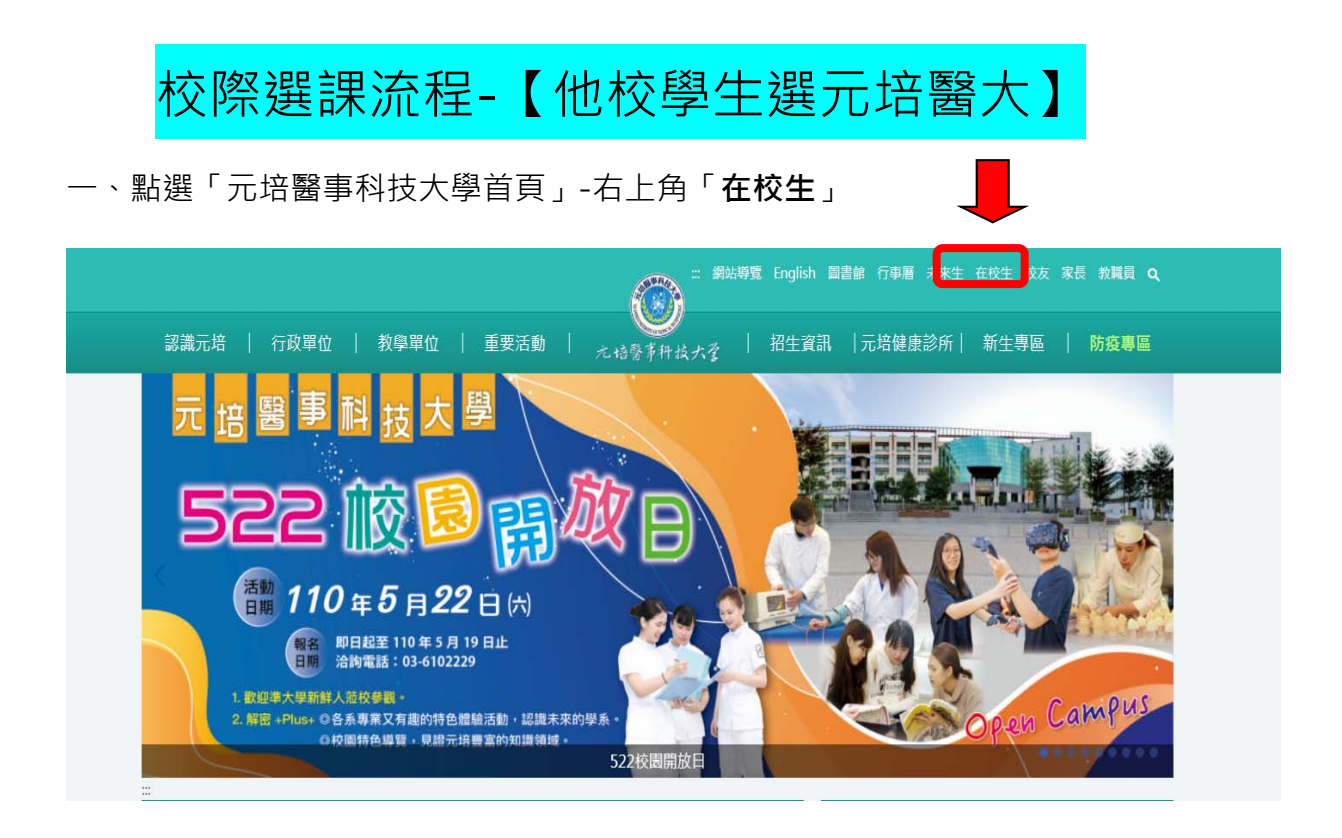

## 二、點選「**校外生校際選課身份申請作業**」

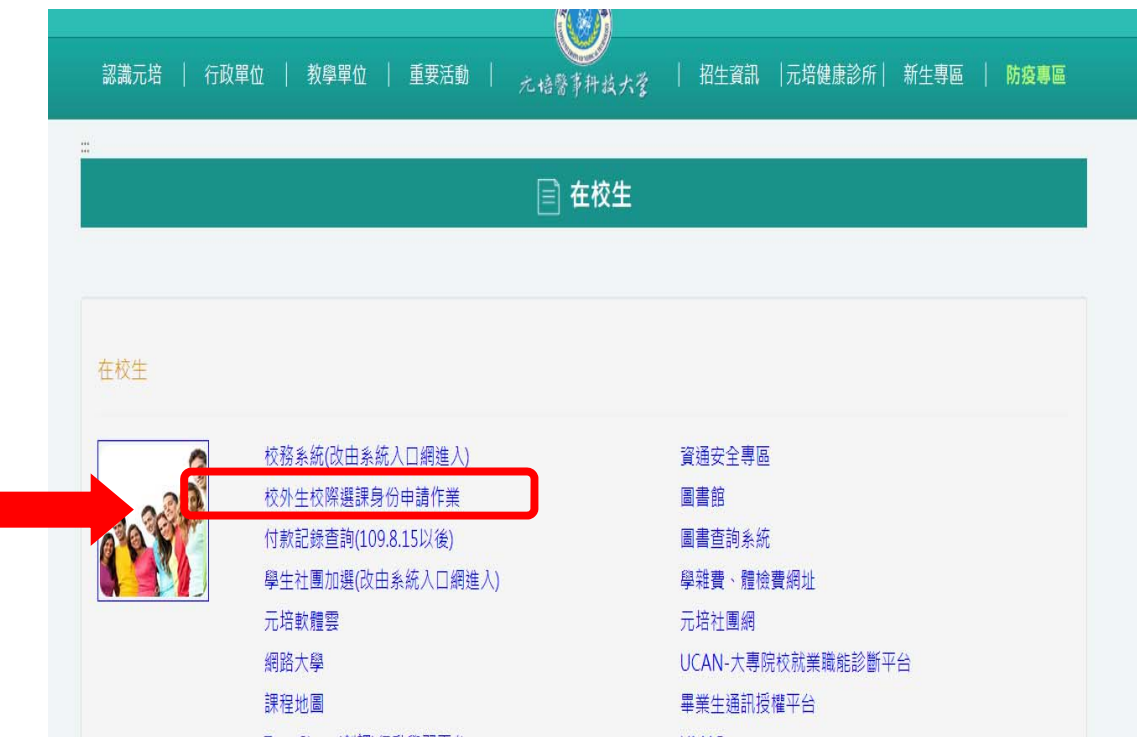

![](_page_0_Picture_3.jpeg)

三、請先**上傳「原學校校際選課單掃瞄檔」(請掃瞄**原學校之校際選課單,按 「瀏覽」找到選課單後,再點選「**檔案選後請先按這個按鈕**」),並輸入「**個 人基本資料**」及「**原學校資料**」,確認輸入無誤後,再按下方「**寄出申請 資料**」(待本校註冊組建置好同學的基本資料後,會以 mail 方式通知同學上網 選課)

![](_page_1_Picture_56.jpeg)

四、收到註冊組通知後,就可以用「**元培學號**」及「**身份證號後 8 碼**」登 入 ( 第一次登入,要先輸入認證 e-mail, 認證後要再改過密碼, 再次登入後 才可以開始選課)**→若申請後卻沒有收到通知,請盡快與註冊組聯繫 03- 6102219** 

![](_page_1_Picture_3.jpeg)

![](_page_2_Picture_20.jpeg)

![](_page_2_Picture_21.jpeg)

六、查詢課程關鍵字→按「查詢」→勾選「科目」前的□,點選最下方的「**加 選確認鍵**」

![](_page_2_Picture_22.jpeg)

![](_page_2_Picture_4.jpeg)

七、加選完成後,可在「請勾選要退選之課程」處看到目前所選的課程。

![](_page_3_Picture_70.jpeg)

## 八、加選結束後,請點選上方「顯示選單」,再點選左方的「**線上選課結果及列 印申請表**」

![](_page_3_Figure_3.jpeg)

![](_page_3_Picture_4.jpeg)

![](_page_4_Picture_28.jpeg)

九、點選下方的「列印申請表」,列印後即不得再進行加退選。(請確認再列印)

十、列印完成後,請攜「**校際選課資料暨繳費單**」及「**原學校校際選課單**」至 本校課務組(光暉 3 樓)確認並<mark>核章</mark> <sup>,</sup>持繳費單至出納組(光暉樓 3 樓)繳費完成後,再將 A 聯繳回本校課務組,即完成校際選課。

![](_page_4_Picture_3.jpeg)